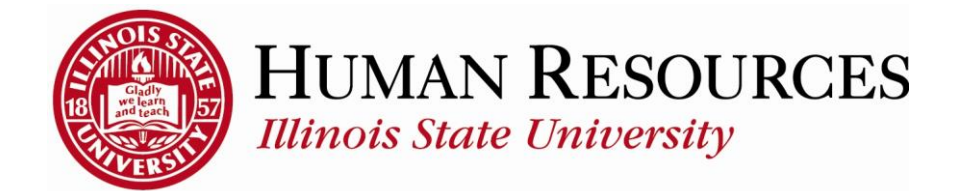

## **How to Report Time for Hourly Non-Exempt Employees**

This tutorial will be helpful for *hourly* employees who need to report the following:

- 1) Regular time worked (which may include overtime)
- 2) Compensatory time (to bank and to use)
- 3) Benefits time (e.g. Sick, Vacation, FMLA)
- 4) Holiday or Administrative Closure (AC) time
- 5) Other types of non-worked time (e.g., Bereavement, Jury)

## *Navigation to timesheet*:

- 1) Click on **Main Menu** on your home page
- 2) Click on **Self Service**
- 3) Click on **Time Reporting**
- 4) Click on **Report Time**
- 5) Click on **Timesheet**

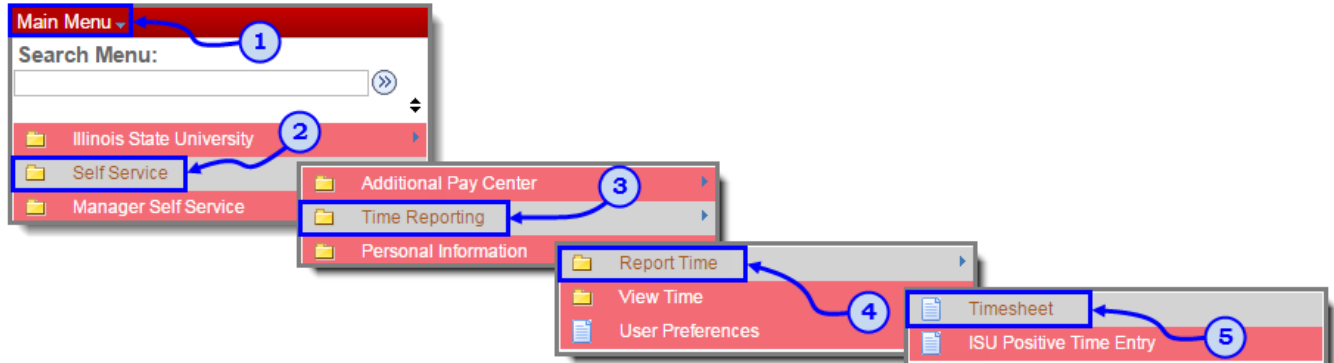

You will now see your timesheet similar to the one illustrated below:

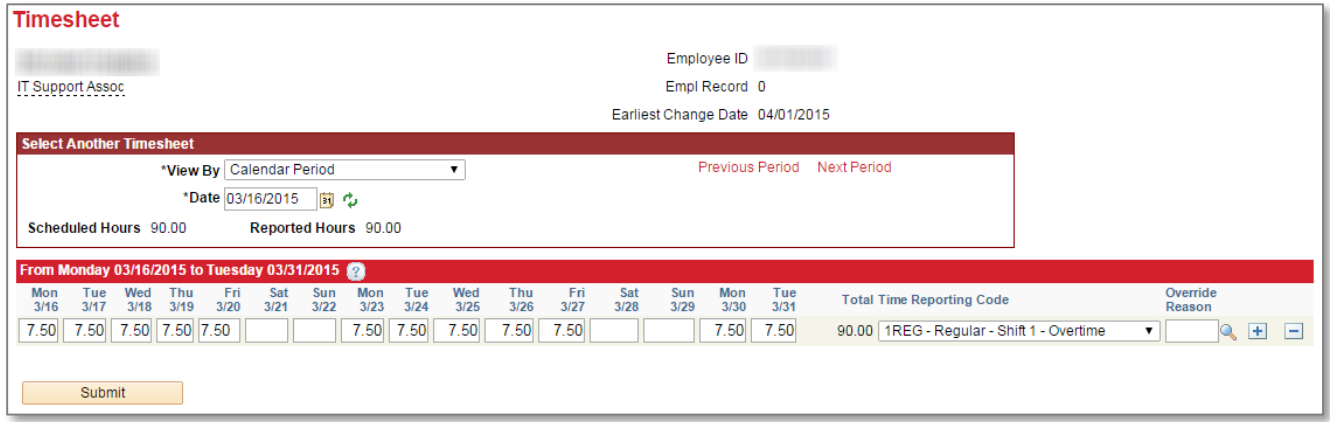

*Please Note: Your timesheet may or may not be "pre-populated" with your standard work hours, depending on your timesheet settings.*

To Report/Submit time on your timesheet and have **only one** type of time to report for the entire pay period (e.g., Time Worked, Sick, Vacation):

- 1) Make sure **Date** is for the correct pay period (*type in correct Date, select Date from calendar drop-down, or use Previous Period or Next Period links, if necessary*)
- 2) Enter time under the appropriate date headings (*if pre-populated, skip to step 2*)
- 3) Make sure the correct **Time Reporting Code** (TRC) is listed in the drop-down (*Click [here](http://hr.illinoisstate.edu/ipeople/training/time_reporting_TRC.php) to view more information on how to use TRCs*)
- 4) Click the **Submit** button

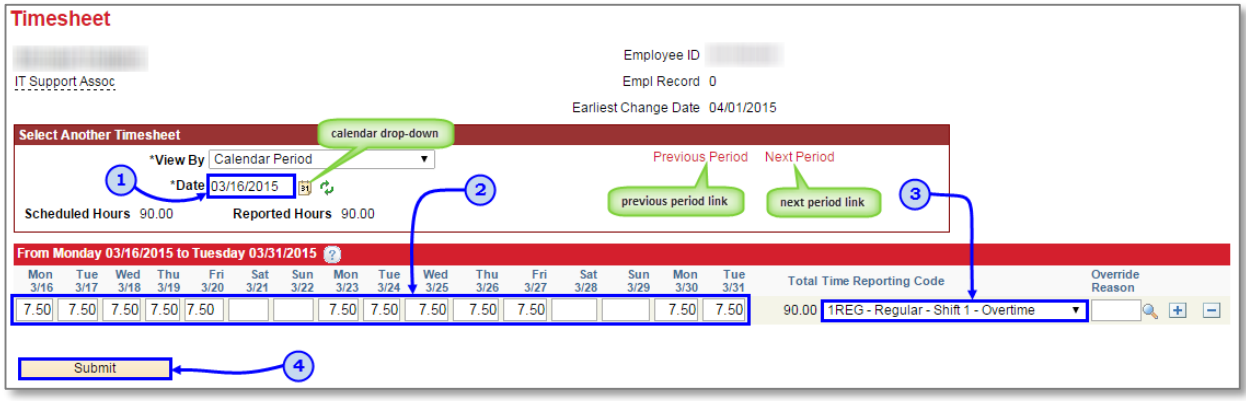

To Report/Submit time on your timesheet and have **multiple** types of time to report for the entire pay period (e.g., Time Worked, Sick, Vacation):

- 1) Make sure **Date** is for the correct pay period (*type in correct Date, select Date from calendar drop-down, or use Previous Period or Next Period links, if necessary*)
- 2) Enter time under the appropriate date headings for the first type of time to report…If prepopulated, change any time that will be reduced by adding a new type of time (*this example is zeroing out the regular worked time and adding a day of vacation*)
- 3) Click the "plus" sign to add a new row, if necessary (*if submitting time for the first time for the current pay period, you should have 3 blank rows to start with*)
- 4) Add the next type of time to report on the next available row
- 5) Make sure the correct **Time Reporting Code** (TRC) is listed in the drop-down for the newly added row (*VAC for this example*) (*Click [here](http://hr.illinoisstate.edu/ipeople/training/time_reporting_TRC.php) to view more information on how to use TRCs*)

\*\*\*Repeat steps 2-4 for each additional type of time\*\*\*

## 6) Click the **Submit** button

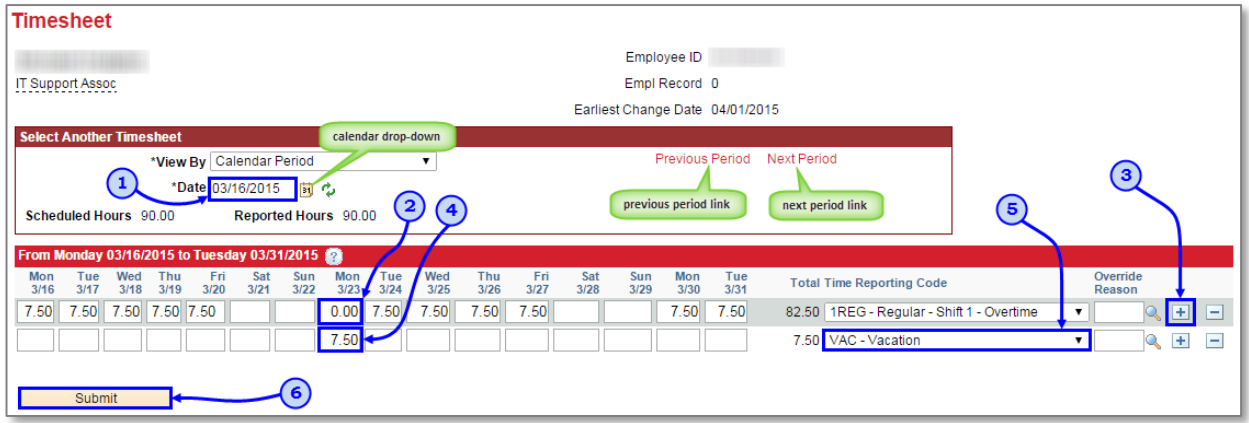

After clicking **Submit**, you will see a confirmation similar to the one illustrated below:

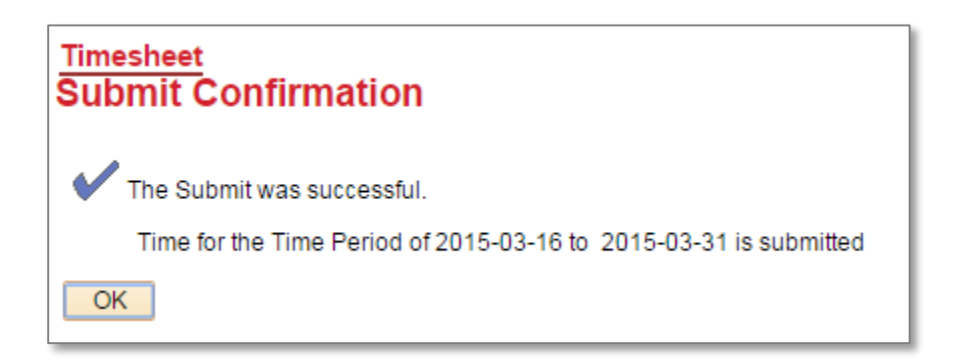

Click **OK** and you will return to your timesheet. Your reported status (*found below the Submit button*) will now be "Needs Approval" and will be ready for your supervisor to approve your reported time. See below for example:

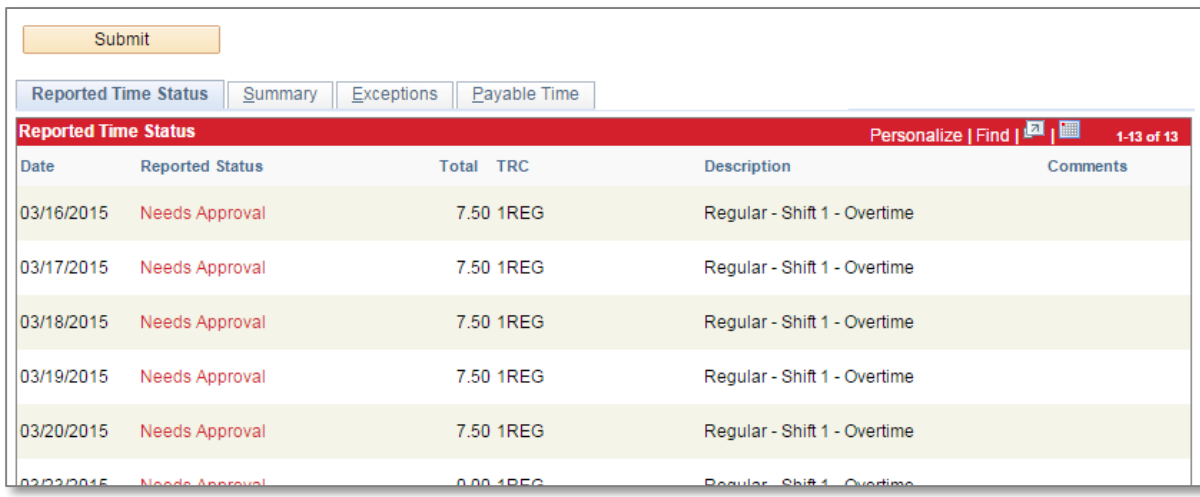

Other things to note when submitting your time for approval:

- $\checkmark$  Reported time that is pre-populated is initially in "Saved" Reported Status and is not payable…only time that has been both *submitted* and *approved* is payable
- $\checkmark$  Timesheets are due at the end of the pay period to give the manager time to review and approve the reported (*pay periods end on the 15th and last day of each month*)
- $\checkmark$  You can make as many changes to your timesheet as necessary during the pay period
- $\checkmark$  If you make changes to time that has already been approved, please notify your manager so they can re-approve the time that was changed (*you have up to 2 calendar days past the end of the pay period to make any last-minute adjustments as an employee, then only the supervisor can make the changes*)

Contact information:

- For more information on submitting your time, please contact Human Resources at **438-8870**
- If you are having access issues, please contact **438-4357**